# Í Unter-leadership and the set Projekte zum Thema Heimat strukturiert planen und erfolgreich durchführen **HEIM** KOMPAKT **AUSGABE 2**

# **Ein Überblick**

Was gibt es im HEIMATNETZ?

#### **Ihr Verein**

Wie können Sie Ihren Verein im HEIMATNETZ bearbeiten?

#### **HEIMATNETZ** EIN LEITFADEN

# **MÄRZ 2016**

### **Downloads**

Wie können Sie Dateien ins HEIMATWISSEN einstellen?

**2 4 6**

Heimatpflege in Niedersachsen ist vielfältig: es kann um die Verschönerung des Ortes, die Bewahrung einer regionalen Sprache, den Schutz von Natur und Landschaft, die Restauration eines denkmalgeschützten Gebäudes, um die Suche nach archäologischen Funden oder die Bewahrung der lokalen Geschichte gehen. Heimatpflege passiert täglich, gemeinsam, ehrenamtlich und mit Begeisterung. Das HEIMATNETZ<br>möchte diese Arbeit sichtbarer machen, Interessierte ansprechen und der Heimatpflege auch im digitalen Zeitalter einen festen Platz im WorldWideWeb geben, nicht nur regional, sondern auch digital.

Sie gestalten Ihre Heimat - zeigen auch Sie Ihre Arbeit und werden Sie Teil des HEIMATNETZES!

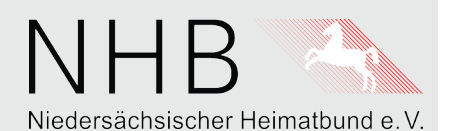

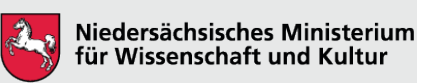

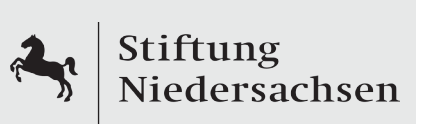

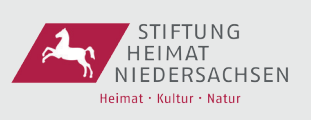

# **Warum ein HEIMATNETZ?**

In Niedersachsen gibt es eine Vielzahl von Vereinen: Sportvereine, Denkmalvereine, Bürgervereine, Naturschutzvereine, Ortsvereine, Verschönerungsvereine, Geschichtsvereine, Verkehrsvereine, Heimatvereine... Was diese Vereine tun und wofür sie sich engagieren, das weiß man jedoch häufig nur vor Ort. So ist es auch in der niedersächsischen Heimatpflege. Hier ist die Vereinsarbeit vielfältig, aber oftmals wenig bekannt und zwischen den Vereinen findet nur wenig Austausch statt.

Der Niedersächsische Heimatbund e.V. (NHB), als Dachverband der niedersächsischen Heimatpflege, bietet nun mit dem HEIMATNETZ eine zentrale Internetplattform, auf der sich die Vereine mit ihrer Arbeit präsentieren können. Der NHB möchte mit dem HEIMATNETZ die Kommunikation zwischen seinen Mitgliedern verbessern und der Heimatpflege in Niedersachsen eine zentrale Plattform geben. Die Vereine gestalten mit ihrer täglichen Arbeit die Zukunft in den Regionen Niedersachsens. Um dieses Engagement ausreichend würdigen zu können, soll die Heimatpflege in Niedersachsen ein stärkeres Gesicht bekommen. Das HEIMATNETZ möchte dieses Gesicht sein und zeigen, dass Heimatpflege bunt und vielfältig ist und überall geschieht.

In diesem Leitfaden sind die wichtigsten Funktionen des HEIMATNETZES zusammengefasst. Wir wünschen Ihnen viel Freude beim Heimatnetzen!

## **www.heimat-netz.de**

# **Das HEIMATNETZ - ein Überblick**

Das HEIMATNETZ bietet viele Informationen für den Besucher. Neben einer kurzen Einführung zur Entstehung der Seite, finden sich eine Karte, eine Pinnwand, das Heimatwissen (Downloadbereich) sowie ein Veranstaltungskalender auf der Internetseite.

Die KARTE ist das Herzstück des HEIMATNETZES. Hier finden sich die Vereine in Niedersachsen nach Kategorien geordnet. Jeder Verein wird durch ein mehrfarbiges Symbol auf der Karte dargestellt**,** wobei jede Farbe für einen Bereich der Heimatpflege in Niedersachsen steht. Auf der Karte kann nach Vereinen und Orten gesucht werden. Einen Überblick kann man sich durch das Fahren mit dem Mauszeiger über die einzelnen Symbole verschaffen. Mit einem Klick auf das Symbol gelangt man zu den Vereinsinformationen, wie Kontaktdaten, Ansprechpartner, Arbeitsgruppen und Veranstaltungen.

Die PINNWAND ist das Forum des HEIMATNETZES. Hier kann zu den unterschiedlichsten Themen miteinander diskutiert werden. Aktuelle Fragen der Heimatpflege können hier ebenso angesprochen werden, wie literarische Neuerscheinungen oder Anfragen zu Vorträgen.

Unter HEIMATWISSEN haben die Nutzer die Möglichkeit, selbstverfasste Texte aus der niedersächsischen Heimatforschung einzustellen, zu teilen und runterzuladen. Lokales Wissen kann so auch über die Grenzen der eigenen Gemeinde mit anderen Interessierten geteilt werden, auch wenn keine Publikation erfolgen kann.

Der VERANSTALTUNGSKALENDER listet alle Veranstaltungen der eingetragenen Vereine auf. Er bietet einen schnellen Überblick über Aktionen und Angebote in ganz Niedersachsen.

*Um mehr über einen Verein zu erfahren, klicken Sie auf eines der Symbole. Wenn Sie mit dem Mauszei- ger über die Symbole fahren, öffnet sich ein Fenster mit dem Vereinsnamen und der Internetadresse.*

*Auf der KARTE können Sie sich die Vereine nach Themengebie- ten anzeigen lassen oder direkt über das Suchfeld einen Verein suchen.*

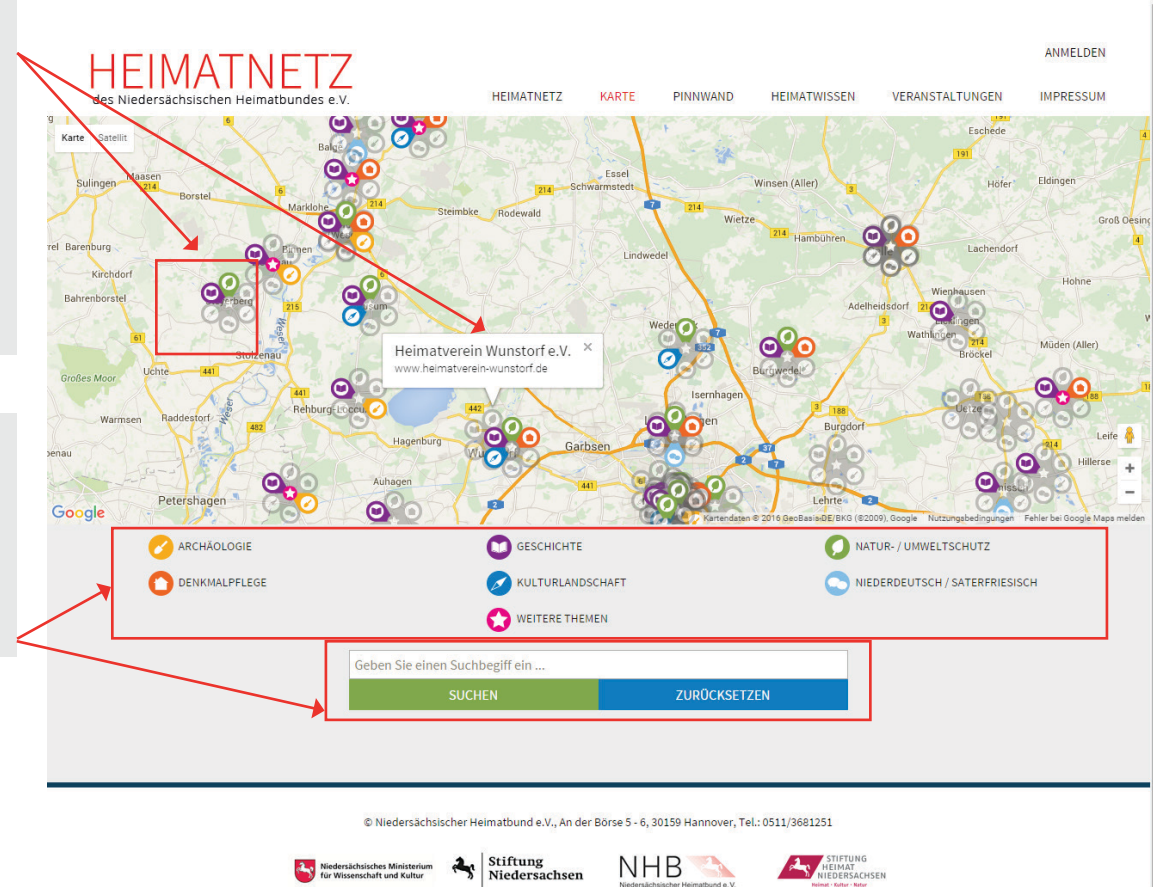

# **Anmeldung**

 $\int_{\frac{\pi}{2}}^{\frac{\pi}{2}}$  Dashbo

①<br>
②<br>
③ Dashbot<br>
→ Profil<br>
● Profil<br>
→ Mein V<br>
→ Meine<br>
→ Werans<br>
→ Downlot

Um Ihren Verein zu bearbeiten oder auf der PINNWAND mitzudiskutieren, können Sie sich im HEIMATNETZ mit Ihrem Benutzernamen und Passwort anmelden, welche Sie über den NHB erhalten. Sie werden dazu auf die Anmeldemaske von Wordpress, dem System für die Seitenverwaltung, weitergeleitet. Danach befinden Sie sich auf der Datenübersicht (Dashboard). Hier erhalten Sie einen Überblick über die Aktivitäten im HEIMATNETZ. Die weißen Kästen enthalten Informationen über die Aktivitäten im HEIMATNETZ sowie allgemeine Informationen von Wordpress. Alle drei Kästen lassen sich mit einem Klick auf den nach oben zeigenden Pfeil minimieren.

Das HAUSSYMBOL darüber bringt Sie durch einen Klick zurück zur Website. Sie bleiben weiterhin angemeldet, können auf der PINNWAND einen Kommentar hinterlassen und sich hin und her bewegen.

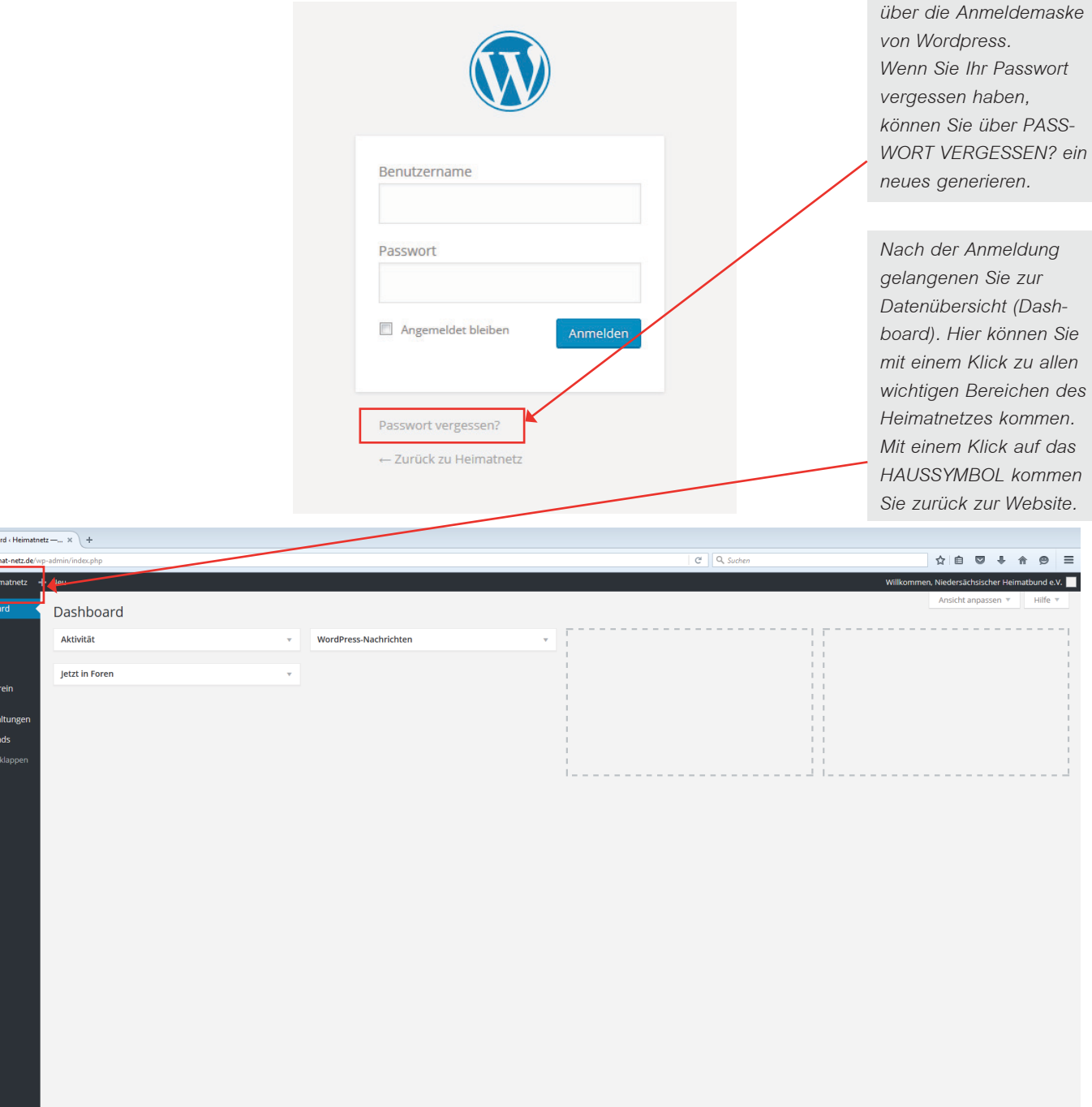

*Die Anmeldung erfolgt* 

## **Ihr Verein im Heimatnetz**

Mit einem Klick auf MEIN VEREIN kommen Sie zunächst auf eine Übersicht der eingetragenen Vereine im Heimatnetz. Sie haben die Möglichkeit jeden Verein anzuklicken und so die wichtigsten Kontaktinformationen einzusehen. Sie können auch direkt über die angegebene Internetadresse (URL) auf die Vereinsseite gelangen. Diese öffnet sich in einem neuen Fenster. Unter MEIN VEREIN EDITIEREN können Sie die Informationen zu Ihrem Verein verändern, Ihr Vereinslogo hochladen, die Kontaktdaten erweitern und wichtige Informationen zu Ihrem Verein eingeben.

Nach den Kontaktinformationen gibt es Auswahlfelder für die Arbeitsschwerpunkte Ihres Vereins. Unter KATEGORIEN können Sie einstellen, in welchen Bereichen Ihr Verein aktiv ist und auch eine Wertung verschiedener Themen vornehmen, zum Beispiel wenn eine Arbeitsgruppe in Ihrem Verein nicht mehr dauerhaft besetzt ist und aktuell nicht an einem Themenfeld gearbeitet wird. Sie können die Kategorien jederzeit verändern und so flexibel auf Veränderungen in Ihrem Verein reagieren. Erst wenn Sie einem Themenbereich mindestens drei Punkte zugeordnet haben, wird dieser auf der KARTE farbig dargestellt.

Wenn Sie nun weiter runterscrollen, kommen Sie zu drei Textfeldern. Im ersten Textfeld können Sie den Steckbrief Ihres Vereins, im zweiten auf Neuigkeiten hinweisen und im dritten Ihre Arbeitsgruppen näher vorstellen. Sie können den Text direkt ins Feld schreiben und mit Hilfe der Formatierungsleiste über dem Textfeld ganz einfach formatieren. Des Weiteren haben Sie die Möglichkeit, Dokumente oder Bilder in den Text einzubinden. Dazu können Sie einfach die Funktion DATEI HINZUFÜGEN nutzen.

Für alle drei Textfelder gilt, dass der eingegebene Text nicht über 2.000 Zeichen umfasssen darf. Für die Darstellung Ihres Vereins auf der KARTE heißt das, dass von Ihnen geschriebene Texte einfach im Satz abbrechen können. Achten Sie daher immer auf die Länge Ihrer Texte. Mit einem Klick auf SPEICHERN werden die vorgenommen Änderungen gespeichert und sind sofort im Heimatnetz sichtbar.

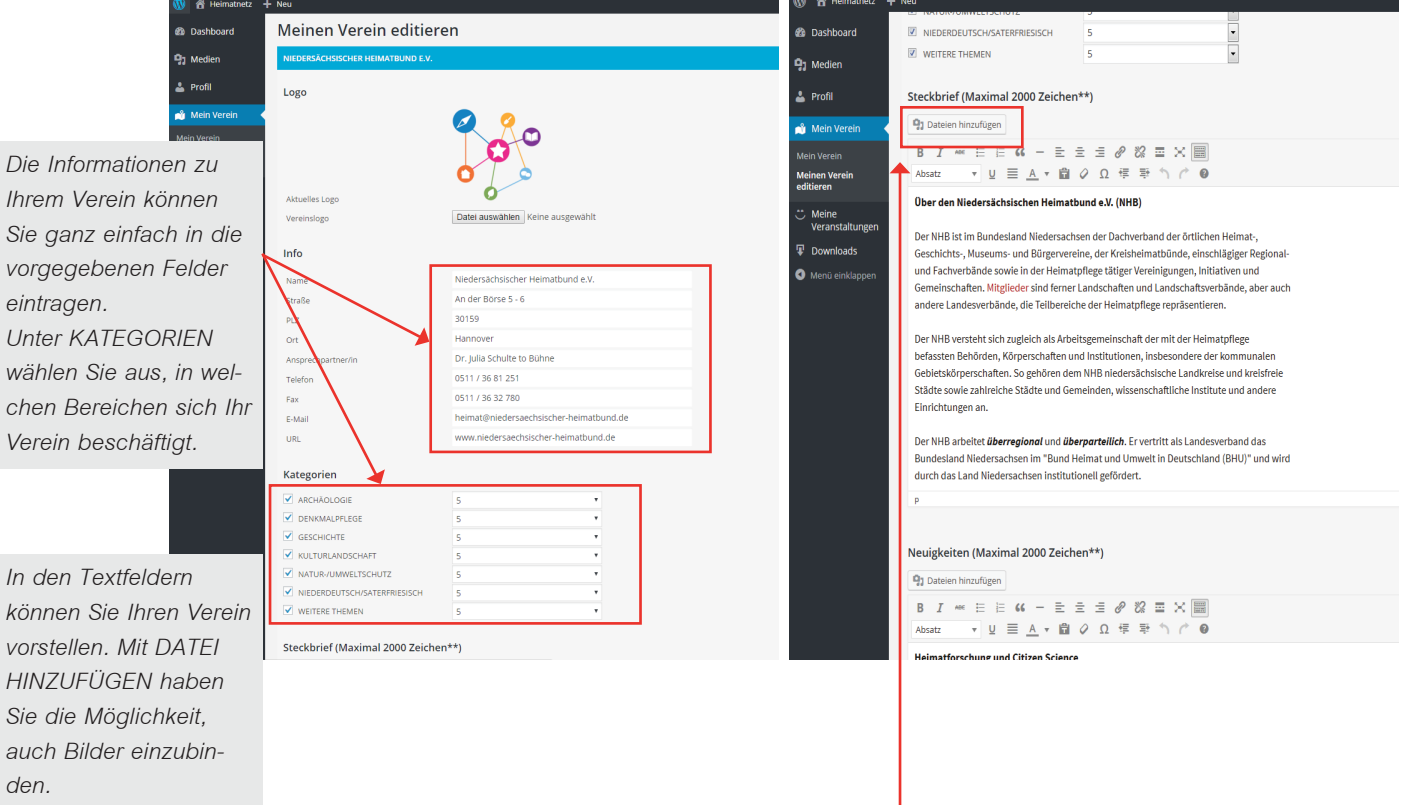

#### **Ihre Veranstaltungen**

Über den Reiter MEINE VERANSTALTUNGEN erhalten Sie einen Überblick über alle aktuellen Veranstaltungen, die Sie eingestellt haben. Sie können diese auch noch nachträglich bearbeiten oder löschen, falls die Veranstaltung nicht stattfinden kann. Über NEUE VERANSTALTUNG können Sie ganz leicht Ihre wichtigen Termine neu eintragen. Sie geben einen Titel und eine kurze Beschreibung ein und legen das Datum der Veranstaltung fest. Bitte vergessen Sie nicht anzugeben, wo die Veranstaltung stattfindet. Des Weiteren müssen Sie ein Ablaufdatum für die Information über Ihre Veranstaltung festlegen, damit diese nach Ablauf wieder aus dem allgemeinen Veranstaltungskalender des Heimatnetzes verschwindet. Wenn Sie die Datumsfelder anklicken, erscheint ein Kalender. Hier klicken Sie einfach das gewünschte Datum an, welches dann in das Feld übernommen wird.

Jede Veranstaltung, die Sie eintragen, wird in den allgemeinen Veranstaltungskalender übernommen. Sie finden die Veranstaltung also sowohl im Steckbrief Ihres Vereins, als auch auf der Seite Veranstaltungen des HEIMATNETZES.

Um Ihre Veranstaltung ins HEIMATNETZ zu übernehmen, klicken Sie auf SPEICHERN. Alle mit einem roten Sternchen gekennzeichneten Felder sind Pflichtfelder und müssen von Ihnen ausgefüllt werden, damit eine Veranstaltung übernommen werden kann.

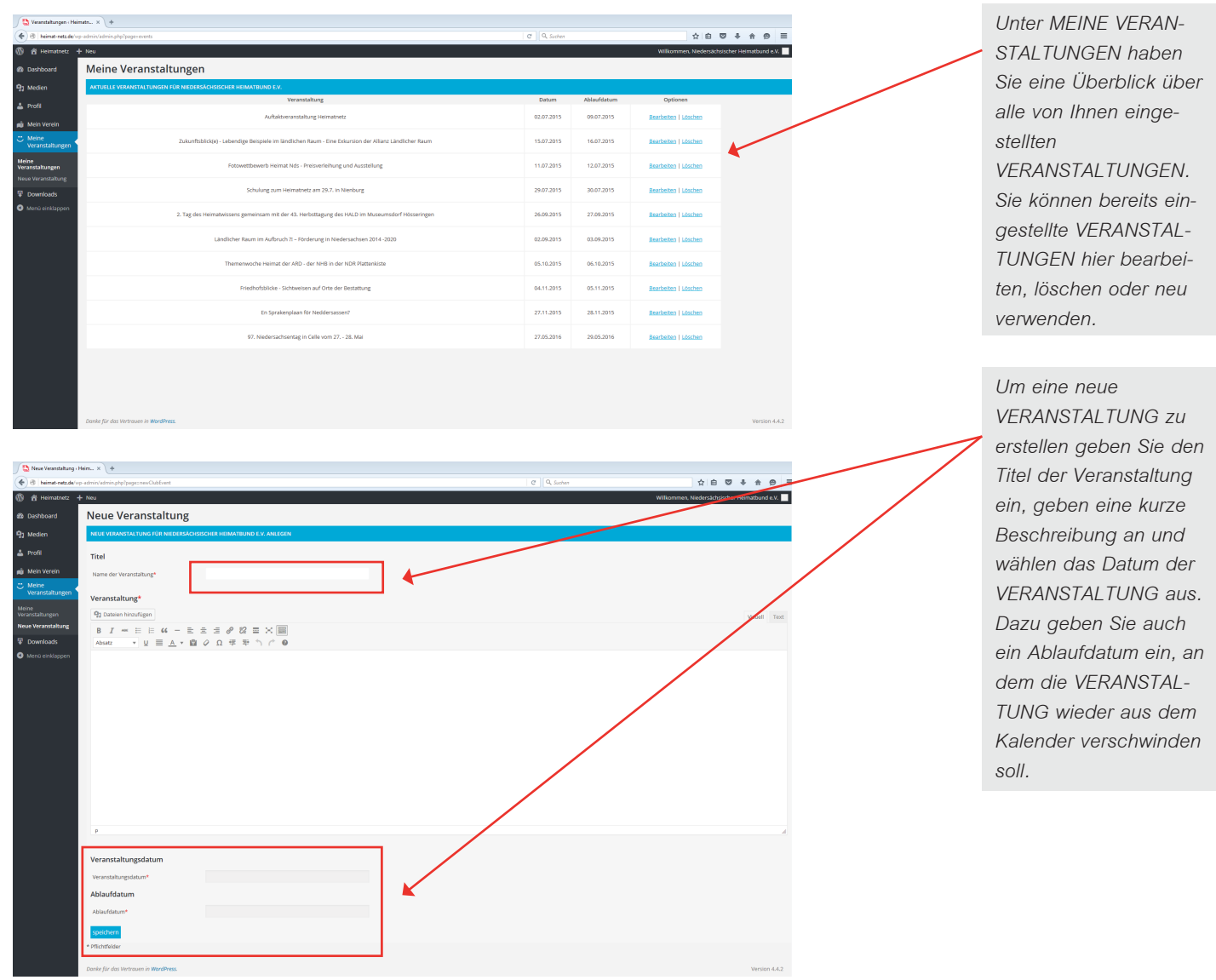

## **Das Heimatwissen (Downloadbereich)**

Mit einem Klick auf DOWNLOADS gelangen Sie zu einer Übersicht über die bisher hochgeladenen Dateien. Zu jeder Datei können Sie weitere Informationen einsehen: Sie sehen auf den ersten Blick Dateinamen und Dateigröße, wie viele Zugriffe es bisher auf die Datei gegeben hat, wer berechtigt ist, diese Datei herunterzuladen, welchem Themenfeld sie zugeordnet wurde und wann die Datei eingestellt wurde.

Zur besseren Übersicht können Sie selbst die Sortierung der Anzeige für sich festlegen. Dazu nutzen Sie einfach die vorgegebenen Sortierfunktionen. Des Weiteren erhalten Sie auf der Übersicht eine Angabe über den bisherigen Datenverkehr im HEIMATNETZ.

Wenn Sie nun selbst ein Dokument zum Download bereitstellen möchten, können Sie dies unter DATEI HINZUFÜGEN tun. Dazu wählen Sie eine Datei auf Ihrem Rechner oder Speichermedium aus, geben einen Dateinamen ein und fügen eine kurze Beschreibung hinzu. Bitte geben Sie in dieser Beschreibung auch Ihren Namen an. Auch die von Ihnen hochgeladene Datei sollte ausreichend Angaben zur Person des Autors bzw. Herausgebers enthalten. Bitte beachten Sie auch hier, dass Sie für die von Ihnen hochgeladenen Inhalte selbst verantwortlich sind. Stellen Sie sicher, dass Sie berechtigt sind, die Datei auf diese Art zu publizieren. Bitte ordnen Sie das Dokument einem der angegebenen Themenfelder zu, damit später eine bessere Übersicht gewährleistet ist.

Des Weiteren können Sie festlegen, wer Ihre hochgeladene Datei herunterladen darf. Die maximale Dateigröße, die hochgeladen werden kann, beträgt 32 MB. Das Feld DATEIGRÖSSE wird vom System automatisch ergänzt. Mit einem Klick auf Datei hinzufügen wird die Datei im HEIMATWISSEN eingefügt. Bitte verlassen Sie die Seite erst, wenn das Dokument hochgeladen wurde.

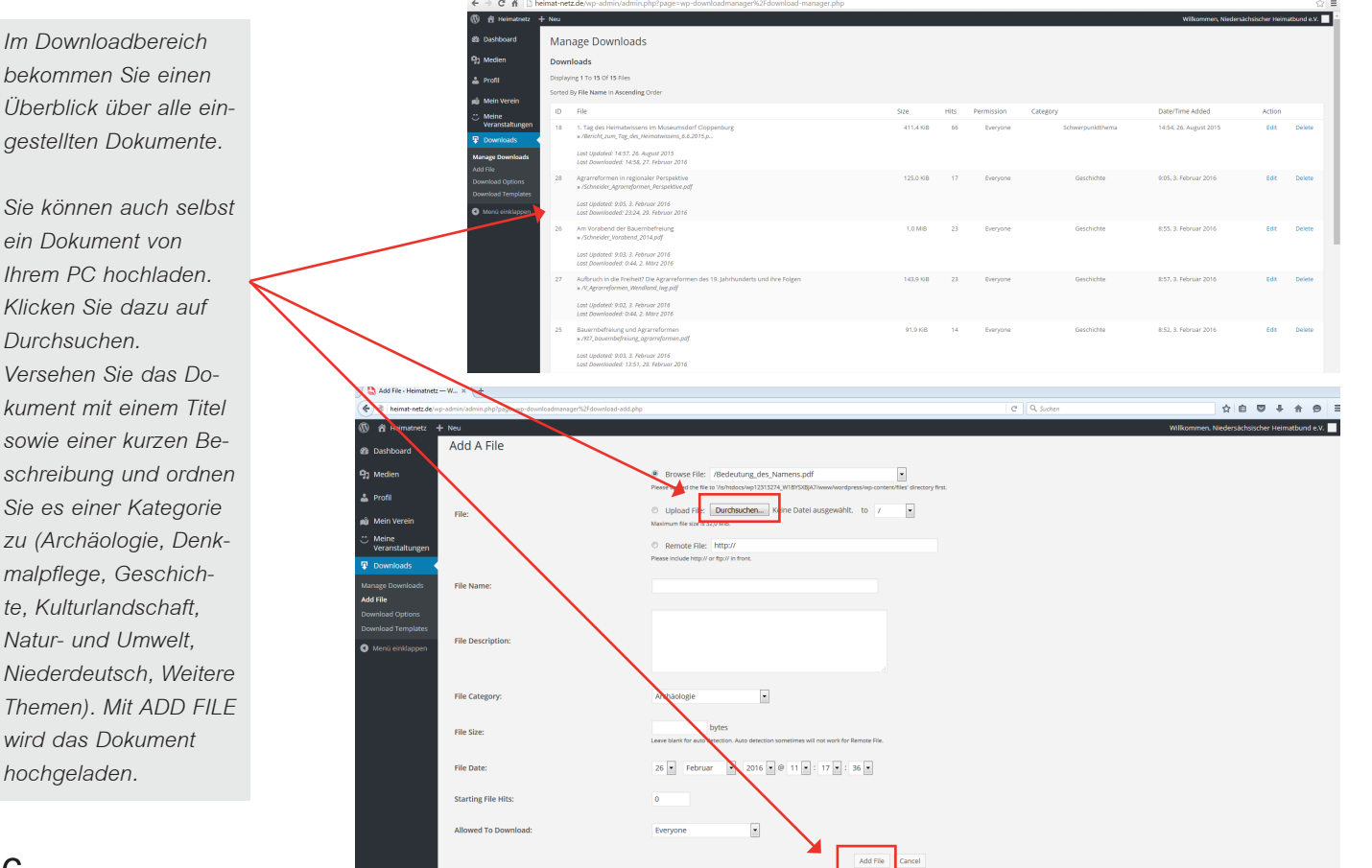

#### **MEDIATHEK**

#### **Die Mediathek**

Mit einem Klick auf MEDIEN kommen Sie in die Mediathek des HEIMATNETZES. Hier erhalten Sie zunächst einen Überblick über alle Dokumente und Medien, die hochgeladen wurden. Es kann sich dabei um PDF-Dateien, Worddokumente, Exceltabellen, Fotos, Filme oder Audioaufnahmen handeln. Wenn Sie auf eines der Dokumente klicken, öffnet sich ein Informationsfenster mit Angaben zum Dokument: Dateiname, Dateiart, das Datum, an dem das Dokument hochgeladen wurde, und die Dateigröße. Des Weiteren können je nach Angabe weitere Informationen hinzugefügt worden sein. Unter den Infokästen findet sich dann noch der Name des Nutzers, der die Datei hochgeladen hat. Über die Pfeile auf der rechten Bildseite können Sie zwischen den hochgeladenen MEDIEN hin- und hergehen. Sie können sich die MEDIEN in der Mediathek als Bildansicht oder als Listenansicht anzeigen lassen. Diese können Sie beliebig durch anwählen des entsprechenden Symbols in der weißen Titelleiste verändern.

Um selbst eine Datei hochzuladen, haben Sie drei Möglichkeiten. Sie können in der Mediathek auf das Feld DATEI HIN-ZUFÜGEN klicken, auf der linken Seite in der Symbolleiste DATEI HINZUFÜGEN anwählen oder über das Plus im oberen Bereich klicken. Sie gelangen dann auf die Ansicht NEUE DATEIEN HOCHLADEN. Auch beim Hochladen der Dokumente stehen Ihnen zwei Möglichkeiten zur Verfügung. Sie können eine Datei zum Beispiel von Ihrem Computer-Desktop auf den gestrichelten Bereich ziehen oder Sie wählen die Option Dateien auswählen und werden dann weiter angeleitet.

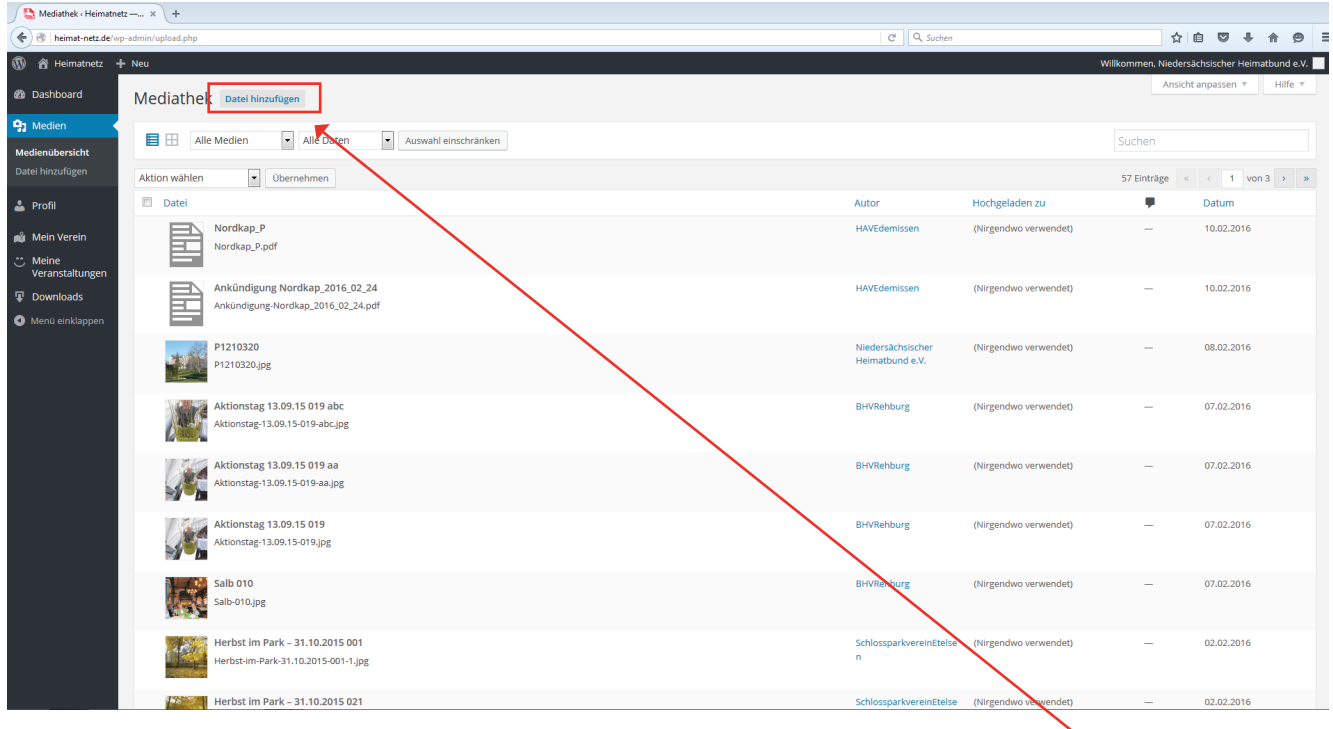

*In der MEDIATHEK ha- ben Sie einen Überblick über die eingestellten Medien im HEIMATNETZ. Um selbst Medien hochzuladen klicken Sie auf DATEI HINZUFÜGEN.*

### **Ihr Profil**

Über den Reiter PROFIL können Sie die Informationen zu Ihrem PROFIL eingeben, wie Ihren Namen oder kurze biographische Angaben. So können Sie Vor- und Nachnamen eintragen und einen öffentlichen Namen wählen. Öffentlicher Name bedeutet, dass dieser Name bei Beiträgen auf der Pinnwand oder beim Hochladen von Dokumenten in die Mediathek öffentlich einsehbar ist. Es ist Ihr Name innerhalb des Heimatnetzes. Für Ihren öffentlichen Namen werden Ihnen Vorschläge gemacht, die sich aus dem Benutzernamen, den eingetragenen Vor- und Nachnamen oder dem von Ihnen gewählten Spitznamen zusammensetzen.

Auf der PROFIL-Seite können Sie Ihre Kontaktinformationen jederzeit ändern, ebenso Ihr Passwort. Sollten Sie das geänderte Passwort vergessen oder verlieren, können Sie jederzeit ein neues Passwort über die Anmeldemaske generieren lassen. Dieses wird Ihnen dann per Email zugesandt.

Sie erreichen die PROFIL-Seite auch über einen Klick auf den Willkommensschriftzug auf der rechten Bildseite und werden direkt dorthin weitergeleitet. Wenn Sie Änderungen vorgenommen haben, bestätigen Sie diese mit einem Klick auf PROFIL AKTUALISIEREN im unteren linken Bildrand. Ohne die Aktualisierung werden geänderte Daten nicht übernommen.

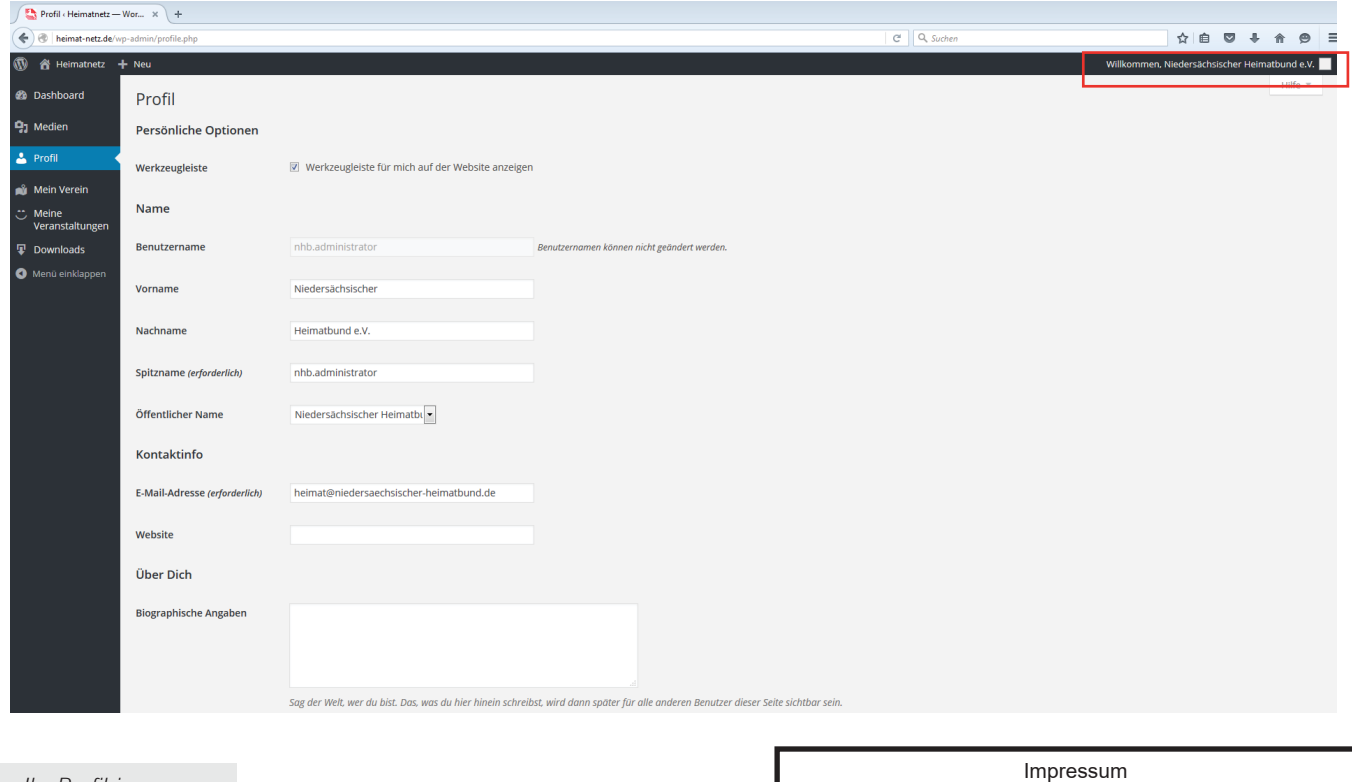

*Um Ihr Profil im HEIMATNETZ zu bearbeiten nutzen Sie die vorgebenen Felder. Neben einem Namen können Sie auch weitere Informationen eingeben. Das bleibt Ihnen überlassen.*

#### Herausgeber: Niedersächsischer Heimatbund e.V.,

An der Börse 5 - 6, 30159 Hannover Tel.: 0511 / 368 12 51, Fax: 0511 / 363 27 80 Email: heimat@niedersaechsischer-heimatbund.de www.niedersaechsischer-heimatbund.de

Wir bedanken uns bei dem Niedersächsische Landesministe- rium für Wissenschaft und Kultur, der Stiftung Niedersachsen und der Stiftung Heimat Niedersachsen für die freundliche Unterstützung bei der Umsetzung des HEIMATNETZES. Texte: Franziska Dösinger, Anna Quell, Dr. Julia Schulte to Bühne

Layout: Anna Quell, Druck: Saxoprint